# <span id="page-0-0"></span>**Programming**

joso<br>soft

 $\mathbf 1$ 

# Table of contents

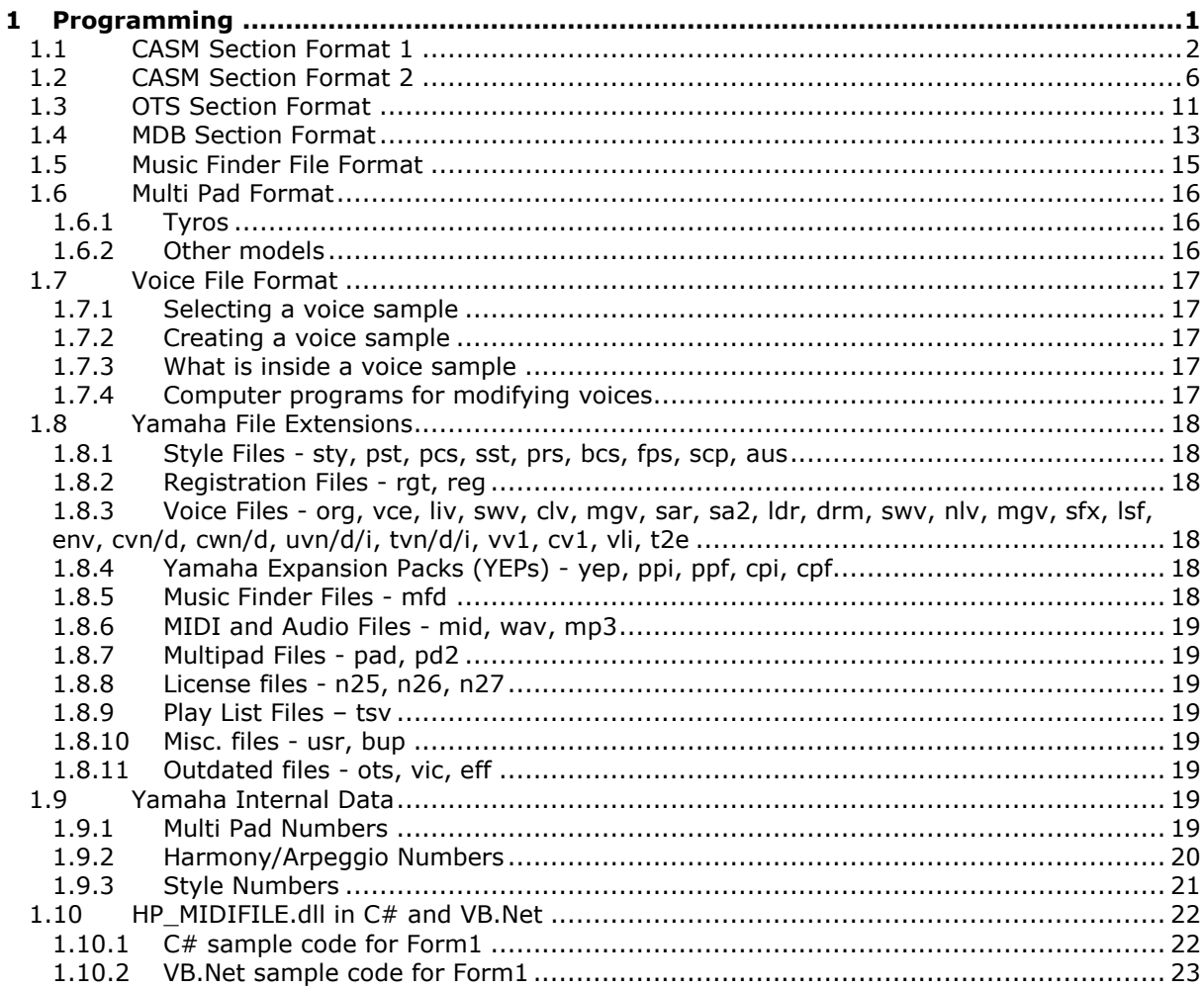

© 2002-2024 Jørgen Sørensen Web site: http://www.jososoft.dk/yamaha E-mail: js@jososoft.dk

# 1.1 CASM Section Format 1

loso<br>:oft

<span id="page-1-0"></span>The CASM is the first Yamaha-chunk in a style file following the MIDI data.

The CASM section holds the Ctab settings and some other settings of the style. Only some of these settings can be done at the keyboard.

In December 1999 I reverse-engineered the CASM. The original format was published March 2000. By the arrival of the first Tyros keyboard the CASM section format was altered slightly.

These changes were reverse engineered in February 2003. The revised format was published October 25th 2004.

The CASM format was changed radically with the release of Tyros 3 in November 2008. This new format has been applied to later keyboards.

Check CASM Editor software program at

http://www.jososoft.dk/yamaha/software/casmedit/index.htm

In the following x represents a byte.

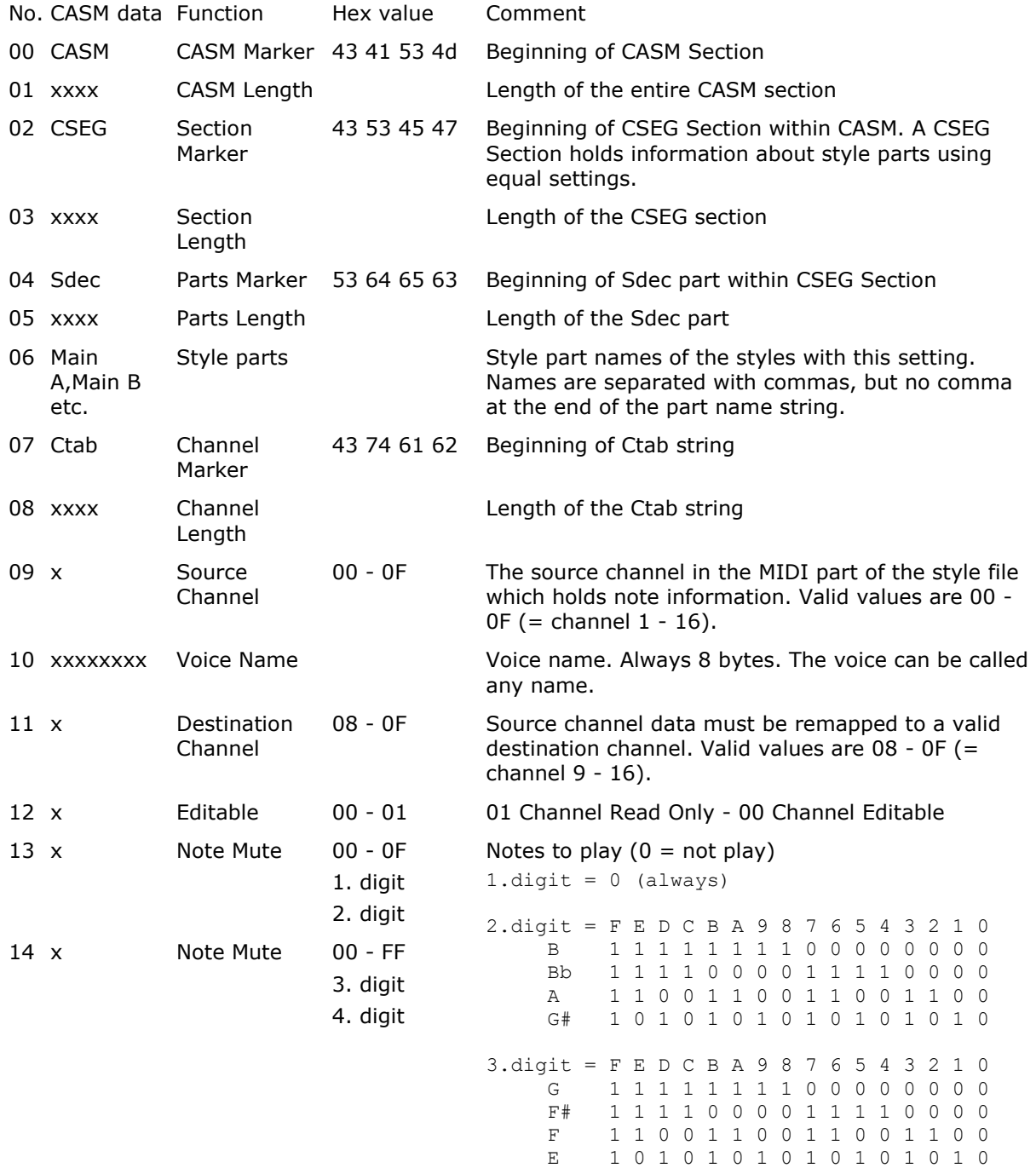

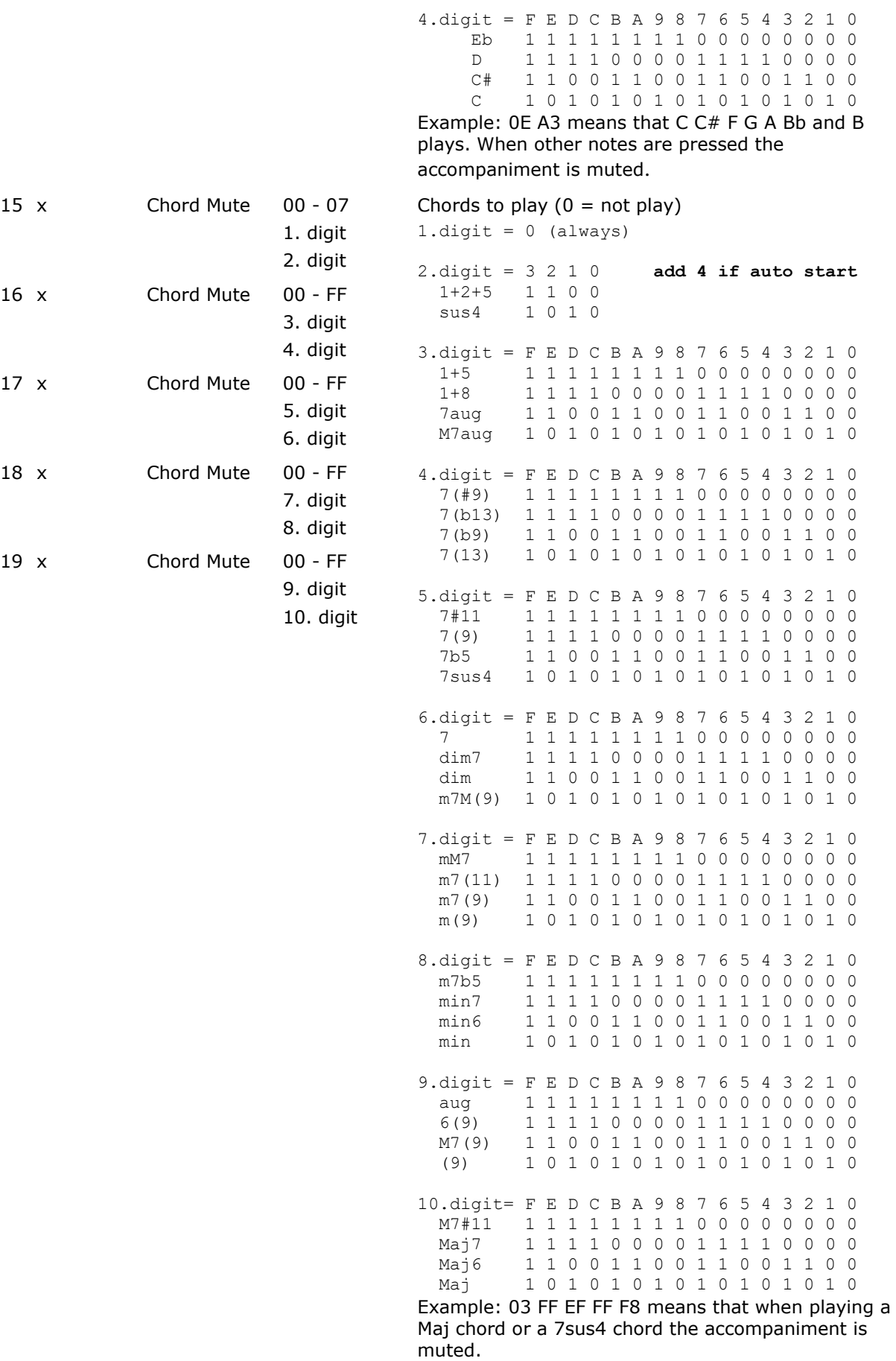

© 2002-2024 http://www.jososoft.dk/yamaha Page 3 of 25

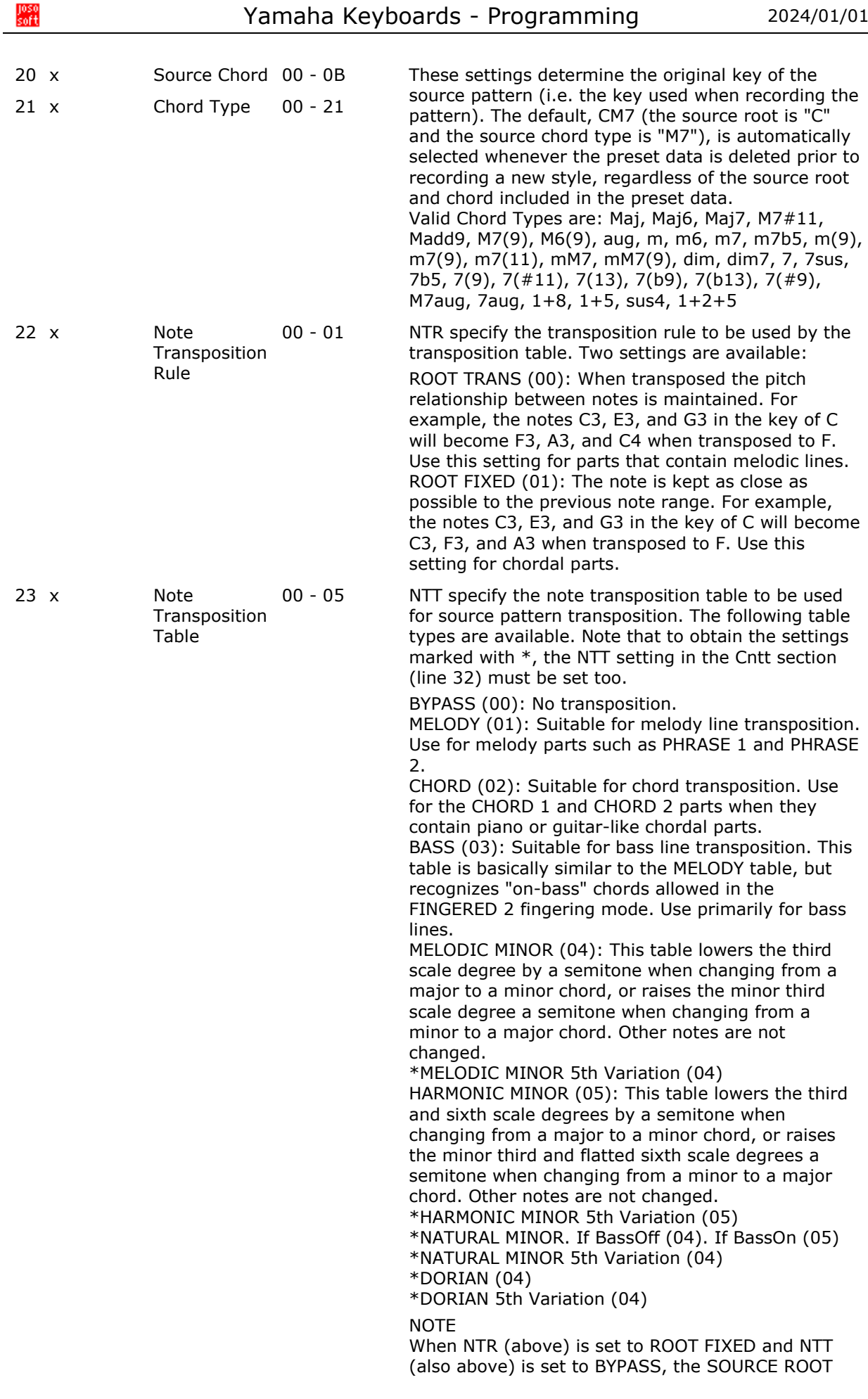

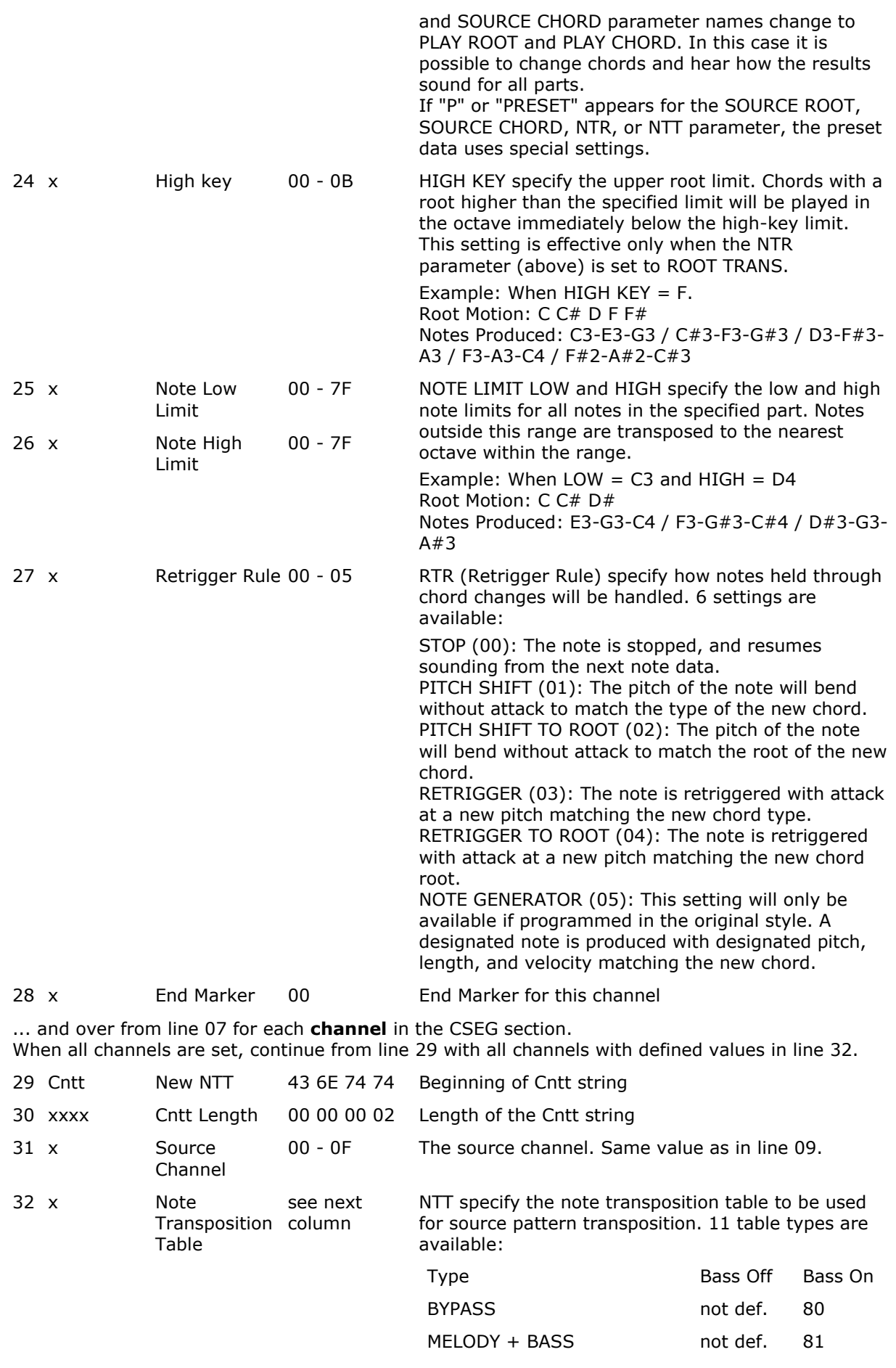

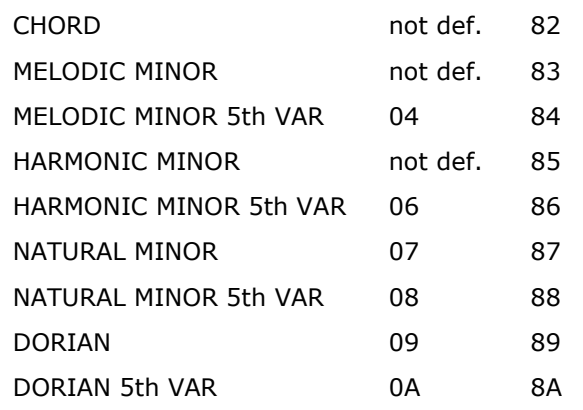

... and now over from line 29 for each **channel** with defined values in line 32 in the CSEG section

<span id="page-5-0"></span>... and now over from line 02 for each **CSEG** section in CASM

oso<br>oft

## 1.2 CASM Section Format 2

The CASM is the first Yamaha-chunk in a style file following the MIDI data.

The CASM section holds the Ctab settings and some other settings of the style. Only some of these settings can be done at the keyboard.

In December 1999 I reverse-engineered the original CASM. This was published March 2000.

By the arrival of the first Tyros keyboard the original CASM section format was altered slightly. These changes were reverse engineered in February 2003. The revised format was published October 25th 2004.

The CASM format was changed radically with the release of Tyros 3 in November 2008. The new format has been applied to later keyboards.

In the following x represents a byte.

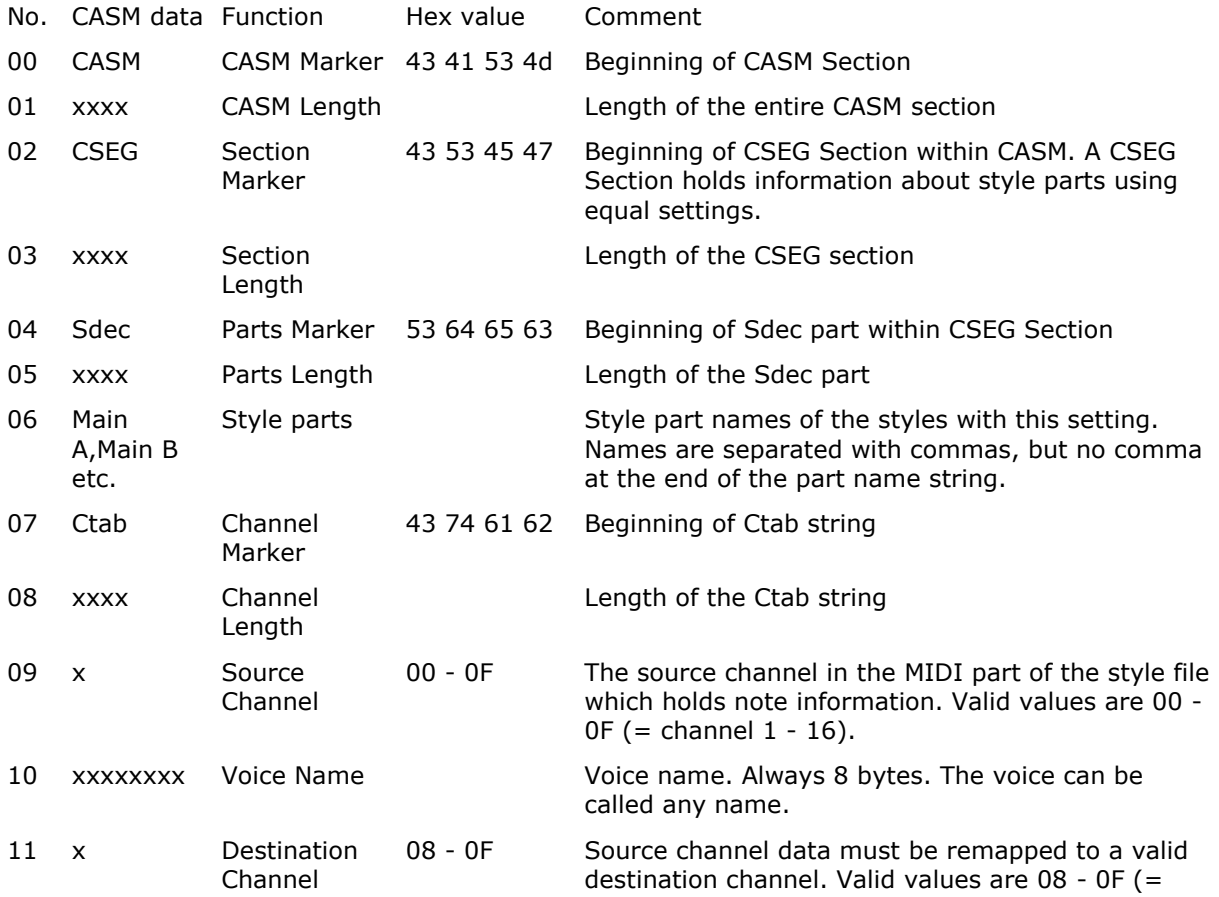

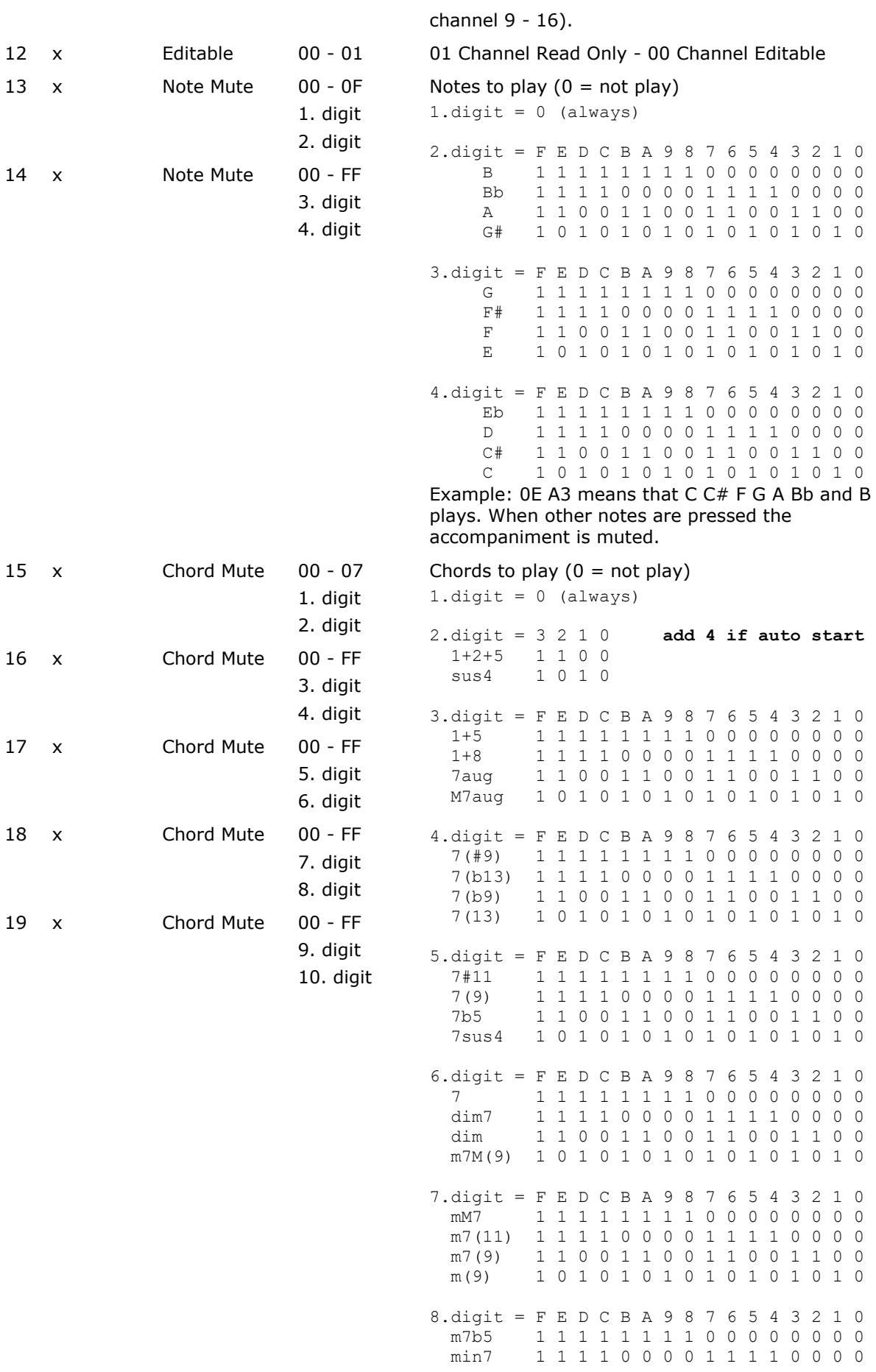

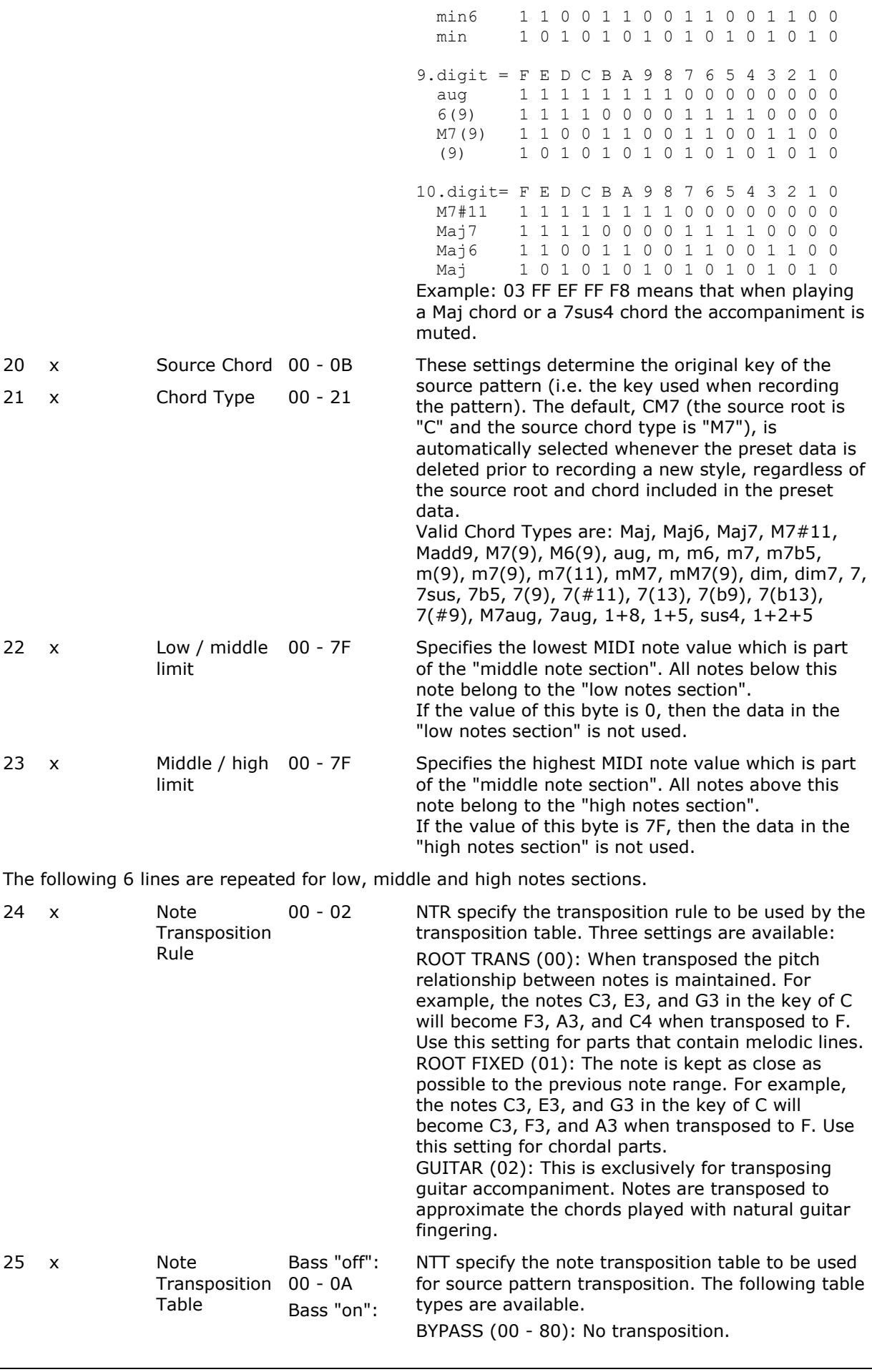

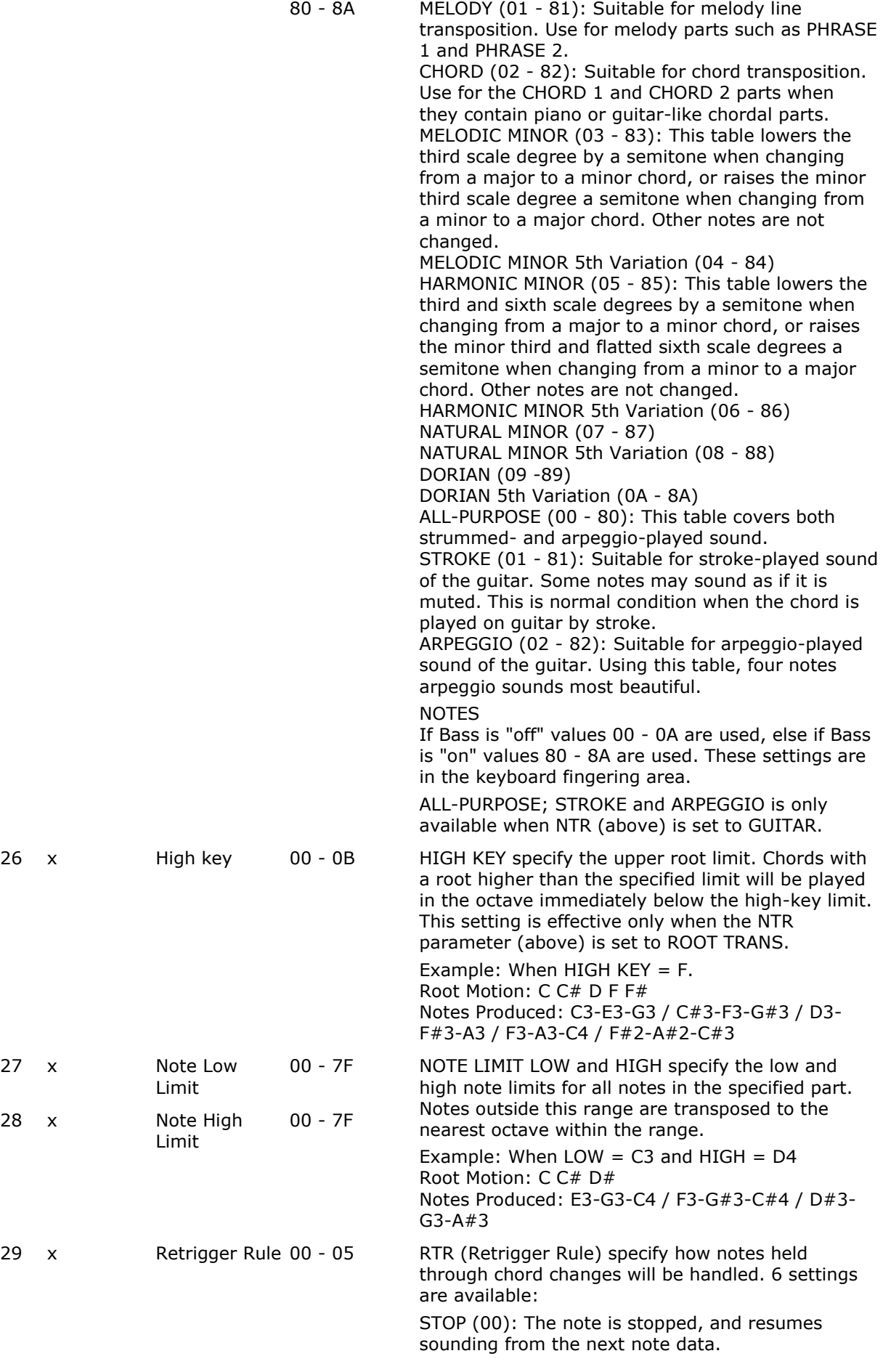

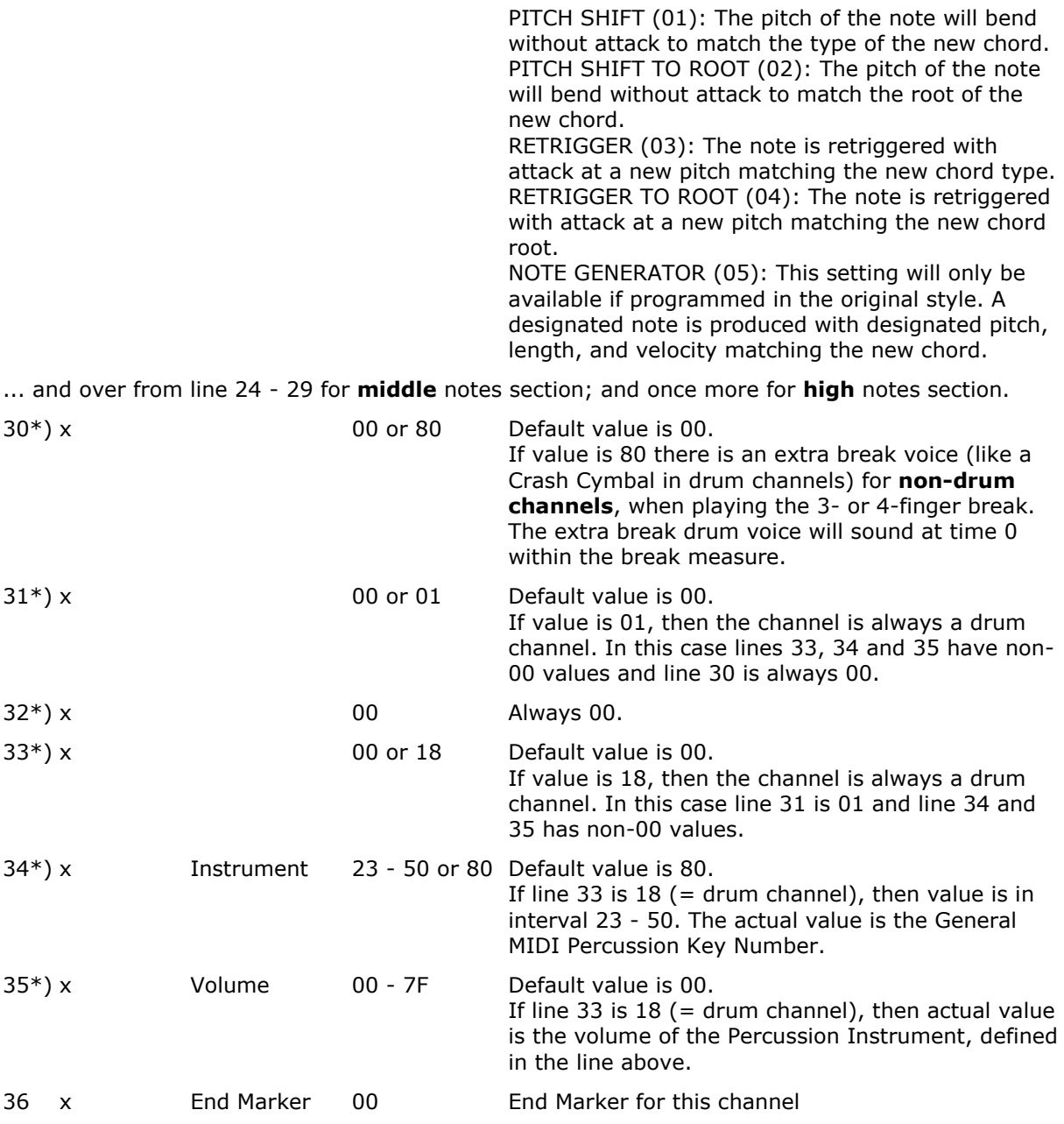

... and over from line 07 for each channel in the CSEG section.

... and now over from line 02 for each CSEG section in CASM

\*)

oso<br>oft

The findings in these lines are still to be verified. In rare cases other values might be present in lines 30, 34 and 35.

This section is from "Style Files - Introduction and Details" by Peter Wierzba and Michael P. Bedesem. The entire document is found at http://www.wierzba.homepage.tonline.de/stylefiles.htm A must read for style programmers!

#### **If NTR is "Guitar" the following apply**

In contrast to other NTRs there is no harmonic relation between source and target notes. Each source note is mapped to one of the guitar strings. The pitch or harmonic function will be irrelevant.

The mapping of source notes to guitar strings is as follows:

B -> 1st string (high E)

 $A \rightarrow 2nd$  string  $(B)$ 

 $G \rightarrow$  3rd string  $(G)$ 

 $F \rightarrow 4$ th string (D)

 $E \rightarrow 5$ th string  $(A)$ 

D -> 6th string (low E)

 $C# \rightarrow a$  quint above/below C -> root note

loso<br>soft

That means you can control exactly which of the six strings should sound at what time.

C and C# will be mapped to the root of an on-bass chord, if parameter BASS is set to on.

It is recommended not to use C, C#, D and E at the same time.

If source notes will be moved by an octave this does not mean that the chord will sound an octave lower/higher.

Rather you can control which chord position on the fretboard will be used:

C2 - B2 -> 1st position

C3 - B3 -> 2nd position

C4 - B4 -> 3rd position

C5 - B5 -> 4th position

As a consequence of the above information, the MIDI channels in the style file having the "Guitar" setting in NTR must be prepared accordingly.

<span id="page-10-0"></span>This also means that the style file will not sound right when/if switching between "Guitar" and one of the other NTR settings without editing the MIDI notes.

1.3 OTS Section Format

The OTS is the second Yamaha-chunk in a style file following the CASM data.

OTS Editor software program at http://www.jososoft.dk/yamaha/software/otseditor/index.htm In a hexadecimal editor the beginning of the OTS section might look like this:

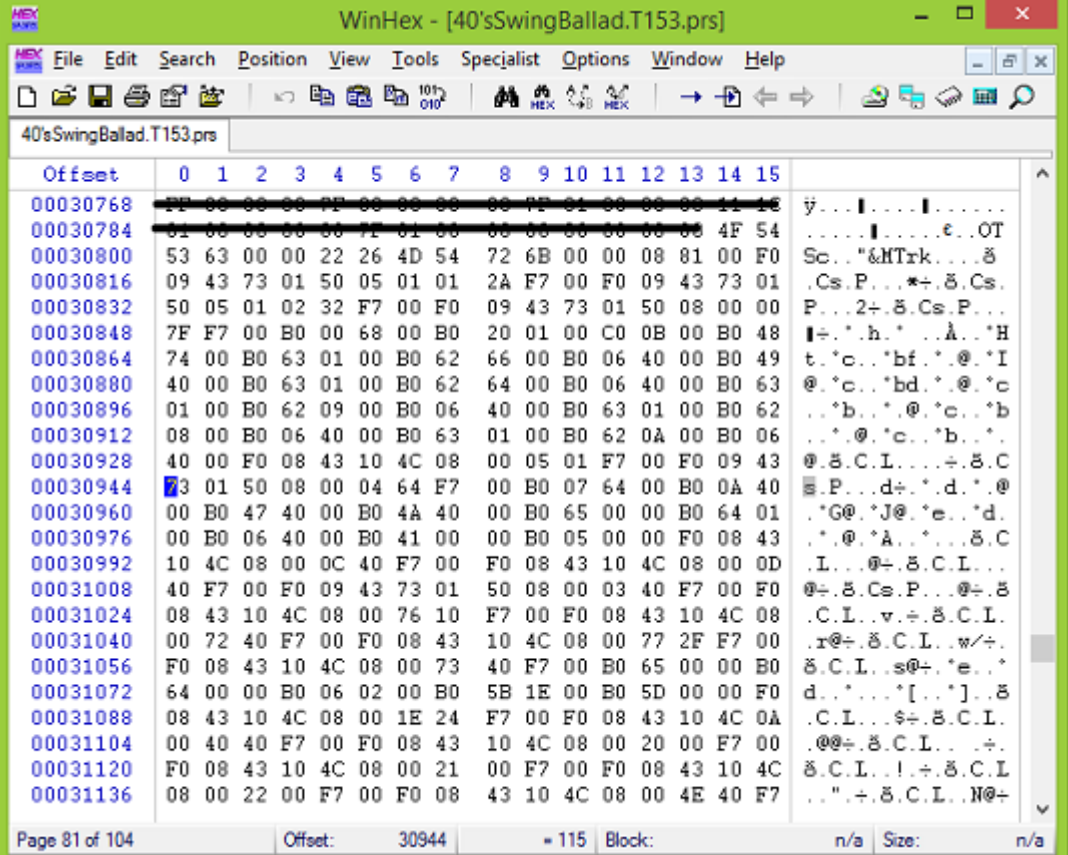

The OTS chunk identifier "OTSc" and then 4 bytes giving the length of the entire section, not including the 4 identifier bytes and the 4 length bytes.

Next comes a "MTrk" identifier. This is a MIDI track identifier; and later on will follow 3 more "MTrk" identifiers.

The first MIDI Track holds the "OTS 1" information; the second MIDI Track holds the "OTS 2" information; and so on.

This means that the entire OTS section is so to speak a "4 Track MIDI File with an abnormal header".

In the MIDI Tracks we will find some "normal" MIDI events and a lot of "normal" SysEx messages defining the voices in the OTS set-up.

These "normalities" are found in the keyboard data sheet. SysEx of this form: "F0 43 10 4C xx xx xx yy F7" are normal.

After stripping a OTS section for these "normalities" there will remain some OTS specific data, which all are SysEx messages.

These messages have this form: "F0 43 73 01 5z xx xx xx yy .. yy F7", where

 $\bullet$  "z" is 0 or  $1$ 

• "xx xx xx" is address. The second xx block is  $00 \rightarrow 03 =$  channel  $(1 \rightarrow 4)$  - Right 1; Right 2; Right 3 and Left.

• "yy .. yy" are actual data value - one or more bytes

#### **Notice:**

loso<br>soft

The information in this page is not complete; and errors might occur.

Yamaha never tells us about their file formats!

Please contact me if you have information about the "?" fields in the table.

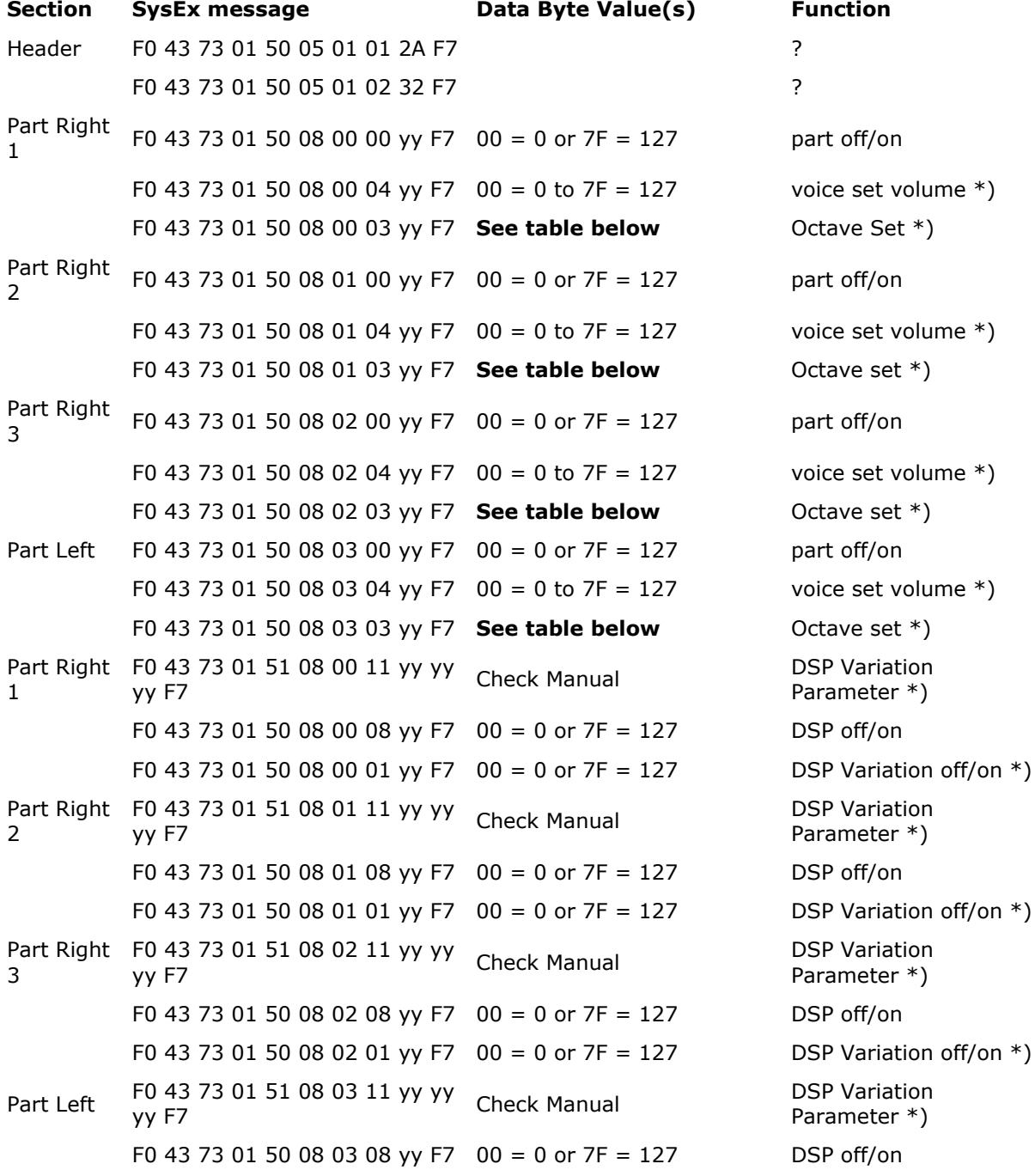

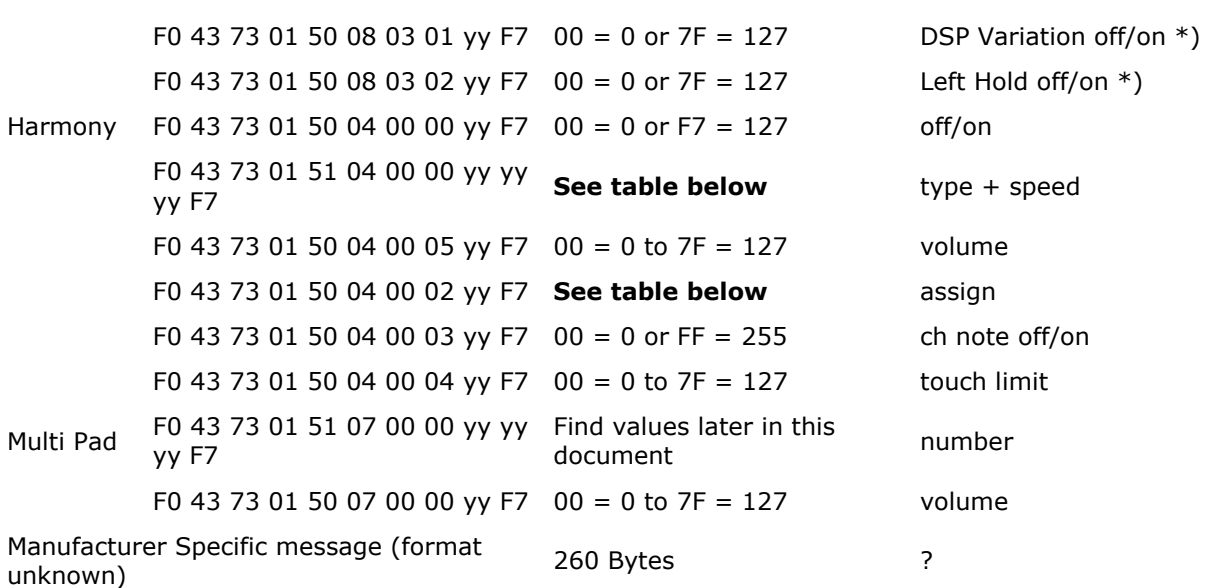

\*) Setting of this parameter and all settings marked "?" are not yet implemented in the OTS Editor software.

#### **Octave Value Harmony Data**

oso<br>oft

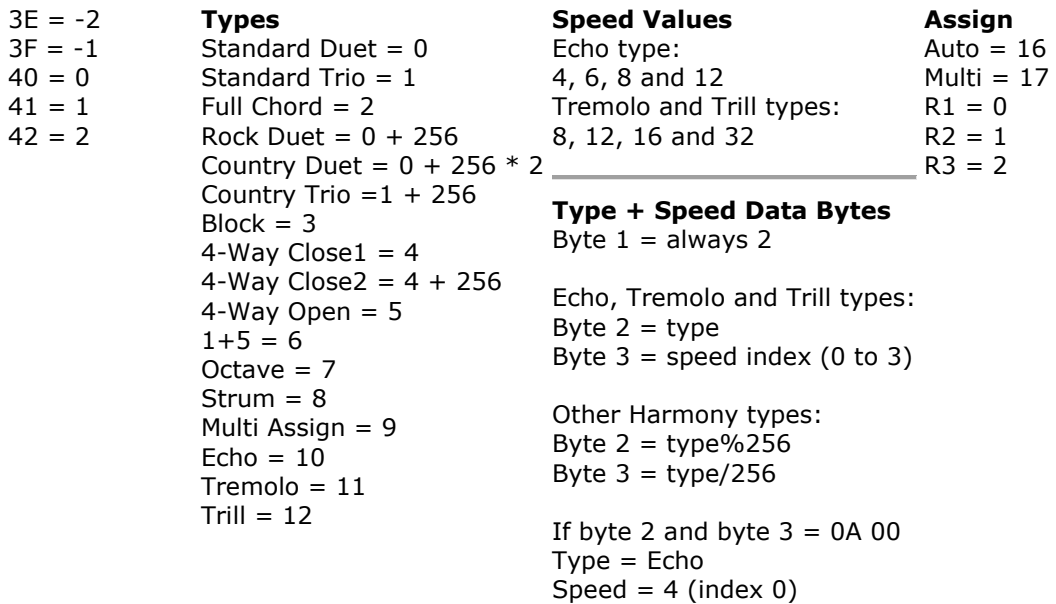

In PSR A3000; PSR S970; PSR S770 and PSR S670 there has been added 166 additional Harmony/Arpeggio types.

These has been added to the OTS Editor software at

<span id="page-12-0"></span>http://www.jososoft.dk/yamaha/software/otseditor/index.htm from version 2.37.

## 1.4 MDB Section Format

The Music Data Base is the third - and last - Yamaha-chunk in a style file following the OTS data. MDB Editor software program at http://www.jososoft.dk/yamaha/software/mdbedit/index.htm This Music Data Base is stored in the style file, and must not be mixed up with Music Finder Data, which is stored in the keyboard. Read later in this document.

The MDB section has a chunk identifier; and a number of records.

To demonstrate, this is the MDB section in a 4 style file; which opened in a hex editor looks like this:

#### **TIP:**

Read Hex Numbers at http://www.jososoft.dk/yamaha/articles/midi\_11.htm for converting between hexadecimal and decimal numbers.

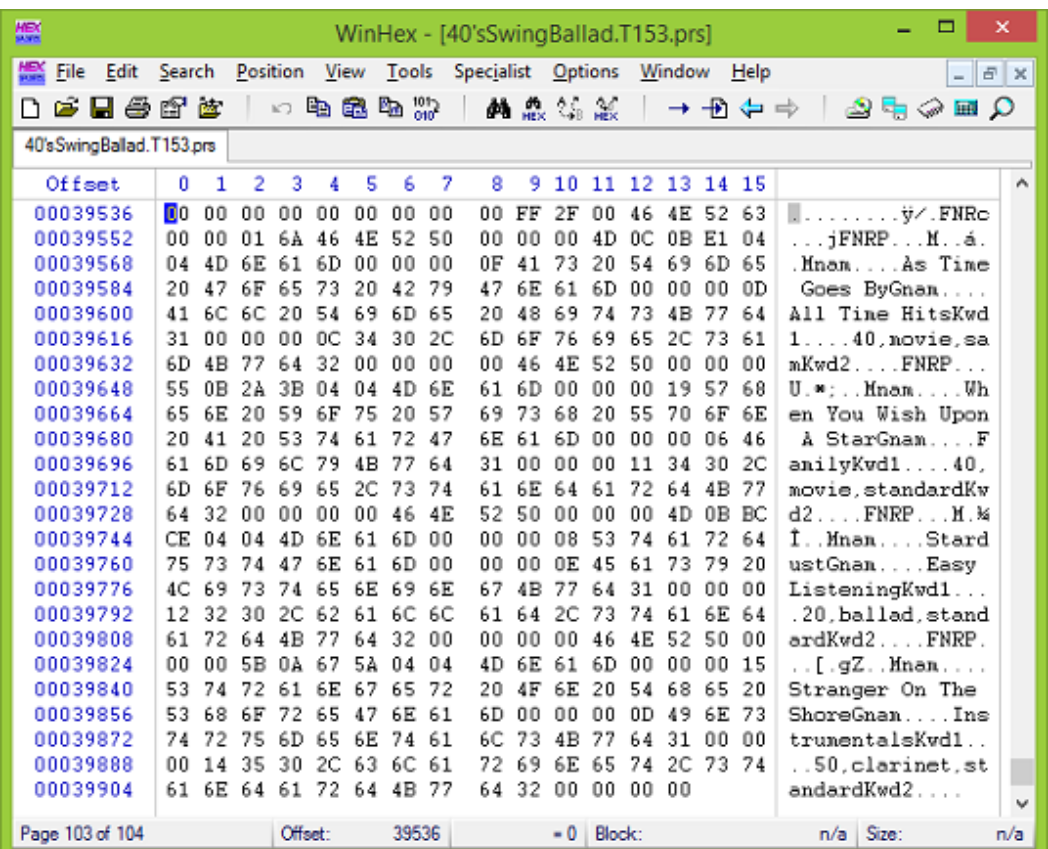

Lets take a closer look at the section!

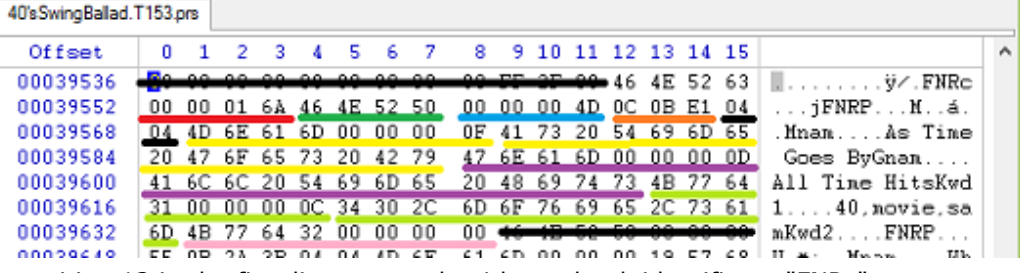

At position 12 in the first line comes the 4 byte chunk identifier  $=$  "FNRc" Then the 4 byte length (red underlined) of the entire MDB chunk - not including the chunk

identifier and this 4 "length" bytes. In this case: "00 00 01 6A" (hex) =  $(0 * 256 * 256) + (0 * 256 * 256) + (1 * 256) + 106 =$ **362** bytes.

Next is the record identifier "FNRP" (green underlined) and the length of the record (blue underlined) - not including the record identifier and this 4 "length" bytes. The record length is  $4D$  (hex) = **77** (dec) bytes.

Then 3 bytes "0C 0B E1" (orange underlined) which defines the tempo calculated as:

Tempo =  $60000000$  /  $(1.$ byte \* 256 \* 256 + 2.byte \* 256 + 3.byte)

In this case - when remembering to convert the hexadecimal values to decimal - the result is: Tempo = 60000000 / (12 \* 256 \* 256 + 11 \* 256 + 225) = 60000000 / 789473 = **76**

Next 2 bytes "04 04" (black underlined) which defines the Time Signature. In this case **4/4** - no calculations required...!

Next 8 bytes "4D 6E 61 6D 00 00 00 0F" (yellow underlined) which is the Music Name (Song Title) identifier "Mnam" and the length of Music Name. In this case "0F" (hex) = **15** (dec)

Next the 15 bytes defining the song title = **"As Time Goes By"**.

In a similar way comes

- Genre (identifier "Gnam") violet underlined. The record reads: "All Time Hits"
- Keyword1 (identifier "Kwd1") light green underlined. The record reads: "40,movie,sam"
- Keyword2 (identifier "Kwd2") pink underlined. The record reads: ""

Notice that there is no data in Keyword2 (data length  $= 0$ ).

## 1.5 Music Finder File Format

<span id="page-14-0"></span>A Music Finder File (file extension: mfd) has a header; and a number of records. To demonstrate, this test file is a single record Music Finder file; which opened in a hex editor looks like this:

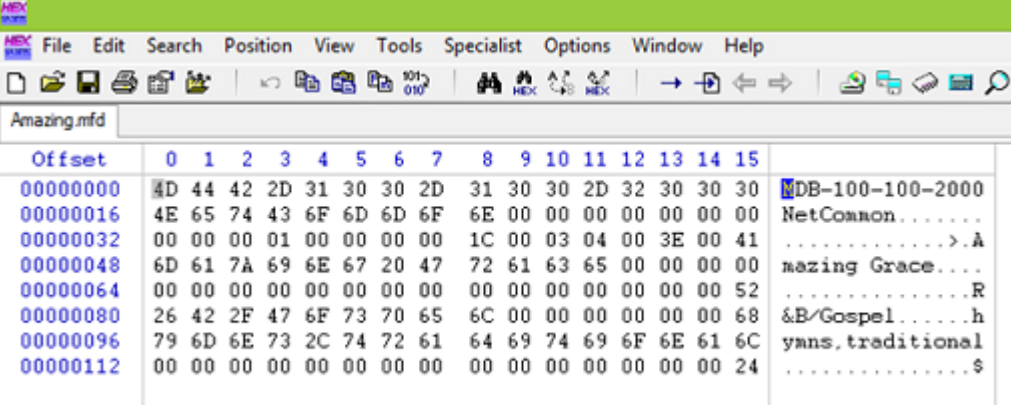

This file has only ONE record. If the file was a multi record file, the following records are added at the end of this file.

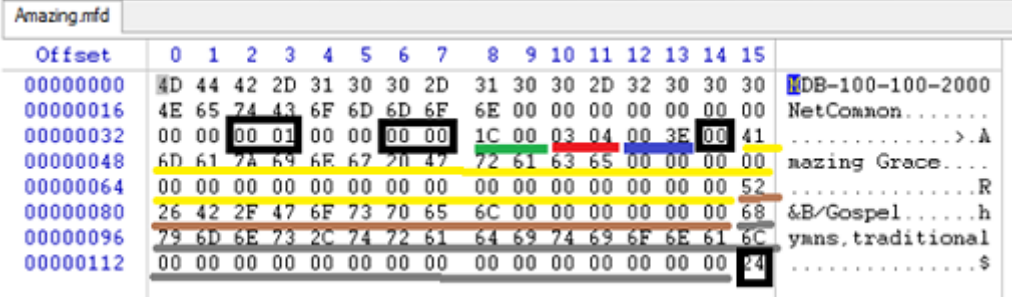

The header is the first 36 bytes. Yamaha has used several formats, some keyboard specific and some of the "NetCommon" type.

As the format has never been published the idea about this has never been fully revealed. However most keyboards read Music Finder files with all headers.

The last two bytes in the header (index 34 and 35 in the first black square) are the total number of records in the file. In this case this number =  $1$ , which is written 00 01.

Now comes the record(s). Each record is 92 bytes long.

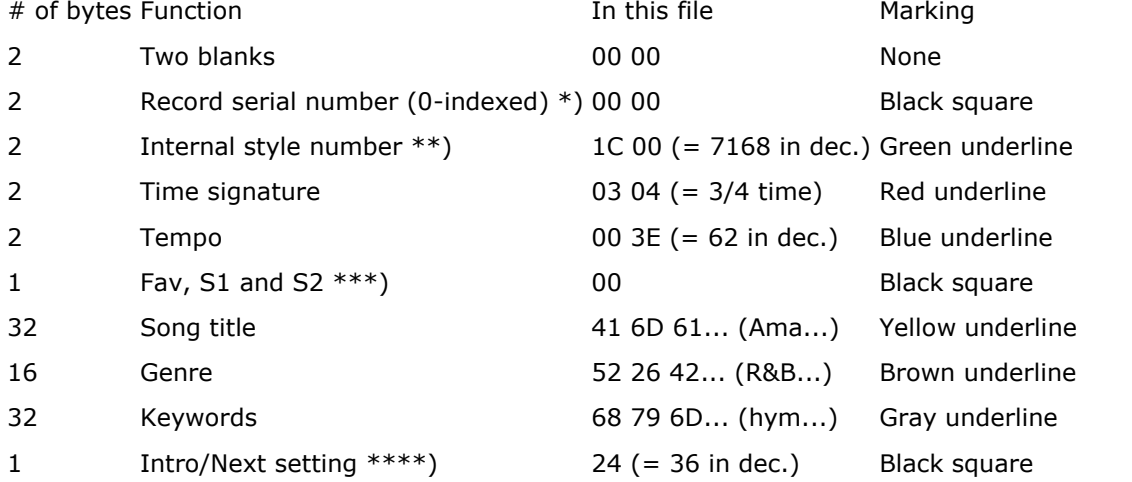

\*) if there were a record more in the file, the serial number of this record would read 00 01 \*\*) to get "Internal Style Number" please read [here.](http://www.jososoft.dk/yamaha/articles/software_10.htm) Sorry there is no easier way! \*\*\*) "Fav" = Favorites (value = 1); "S1" = Search 1 (value = 2); and "S2" = Search 2 (value = 4). Values are added. E.g. value  $=$  5 means: Favorites  $=$  Yes and Search 2  $=$  Yes

öři

\*\*\*\*) "Intro" = Which intro will be played at start; "Next" = Which part will follow. Values are added.

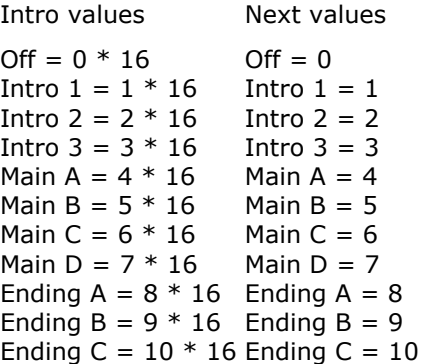

loso<br>soft

E.g. value = 24 (hex) = 36 (dec) =  $2 * 16 + 4$  means: Play "Intro 2" and continue with "Main A". In the Music Finder File Manager software at

http://www.jososoft.dk/yamaha/software/mffm/index.htm the sample file will look like this:

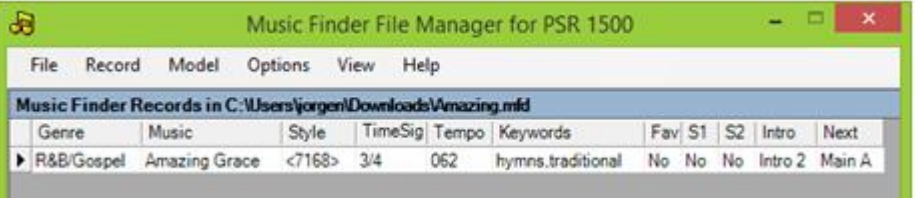

Notice that the Internal Style Number is shown as <7168>. This means that the selected keyboard model (PSR 1500 - see top line in image above) does not recognize the style defined in the Music Finder record.

## 1.6 Multi Pad Format

<span id="page-15-0"></span>A Multi Pad file is a format 1 MIDI file containing **5 tracks**.

The Multi Pad file has resolution of 96 ticks at smaller/older keyboards (e.g. PSR 740); but Tyros Multi Pads has a resolution of 1920.

<span id="page-15-1"></span>The format differs slightly between models.

## 1.6.1 Tyros

**The first track (Track 0)** contains 10 MIDI Text events ALL placed at MIDI tick 0.

• 1. text event has a length of 6:

"CMxxxx", where xxxx corresponds to Chord Match value in Multi Pad 1, 2, 3, and 4.

Values for  $x$  are:  $0 = No$  and  $1 = Yes$ 

• 2. text event has a length of 6:

"RPxxxx", where xxxx corresponds to Repeat value in Multi Pad 1, 2, 3, and 4.

Values for  $x$  are:  $0 = No$  and  $1 = Yes$ 

• 3. - 6. text event has a length of 52:

This holds the Multi Pad name and number, e.g. "NyHipHop1 yxxxx...",

where y is the Multi Pad number, e.g. "N2HipHop1 2 ....". Rests of the 52 bytes are blanks. • 7. - 10. text event has a length of 6:

This holds information about the image attached to the MultiPad.

E.g. "IyS375": "I" indicates image; "y" is the Multi Pad number; and "S375" is a reference to the image.

**The following tracks (Track 1 - 4)** are normal MIDI tracks with a length of one measure.

- The tracks contain voice definitions and note events.
- <span id="page-15-2"></span>• In Track 1 channel 1 is used; in Track 2 channel 2 is used; and so on.

## 1.6.2 Other models

Save a Multi Pad from your keyboard to a file. Open this file in your sequencer software and study the structure.

In Sonar (CakeWalk) you set the resolution in the Project Menu.

There is no "Loop" option when you record your PADs on the keyboard, but with Sonar (CakeWalk) you can set "Loop" command for PADs:

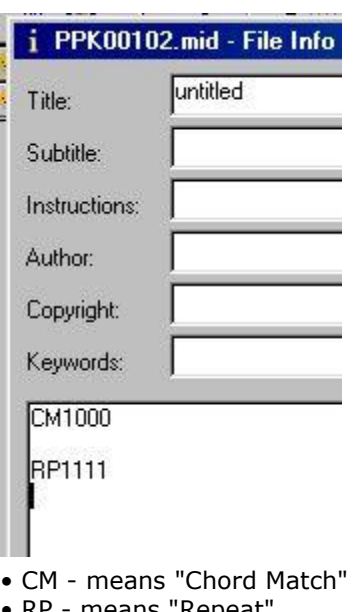

- 
- RP means "Repeat
- The numbers after them are "Flags":
- 0 means "NO" for each of 4 PAD-buttons
- <span id="page-16-0"></span>• 1 - means "YES" for each of 4 PAD-buttons

# 1.7 Voice File Format

New voices can be obtained by modifying the voice samples in the keyboard - and for newer/bigger models by loading new voice samples.

Modifying samples are done by creating a voice file (file extensions .vce, .liv, .swv, .clv, .cvn, .org, .sar etc).

<span id="page-16-1"></span>New samples are wav files, which have been loaded into the instrument (file extensions .TVN or .UVN for the last instruments). This kind of voices are not further discussed in this article.

#### 1.7.1 Selecting a voice sample

The voice files are edits of existing preset voices.

<span id="page-16-2"></span>Select them from the Voice Selection screen as you would any other voice, after navigating to the device (e.g. USB) that they are stored on.

#### 1.7.2 Creating a voice sample

To create a Voice file do the following:

- Select a Voice for R1 or R2,
- You will see "Voice Set" at the bottom of the screen (on the S910 this is button 6)
- Adjust whatever sound parameters you wish
- Select "Save" (select the User drive or USB drive)
- Give your custom Voice a new name
- <span id="page-16-3"></span>• Complete the save operation

#### 1.7.3 What is inside a voice sample

The voice file is actually a Standard MIDI File that stores information only, no sound/audio. Take a look at the Event List to the right.

<span id="page-16-4"></span>When editing, you adjust parameters. Take a look in your keyboard manual. There you will find these parameters listed.

#### 1.7.4 Computer programs for modifying voices

Edits can be done in the keyboard. But voice files can be created from any MIDI or style file; and modified in software too.

Take a look at MIDI Player II at http://psrtutorial.com/MB/midiplayer.html and MixMaster. at http://www.psrtutorial.com/MB/mixMaster.html Both are excellent programs written by Michael Bedesem.

#### **Notice:**

oso<br>off

<span id="page-17-0"></span>For audition of voice modifications always use your keyboard. Hardly any computer sound card are as good as your keyboard's sound card.

## 1.8 Yamaha File Extensions

<span id="page-17-1"></span>This article describes the files extensions used by Yamaha keyboards.

#### 1.8.1 Style Files - sty, pst, pcs, sst, prs, bcs, fps, scp, aus

Styles are the main component for music reproduction in arranger keyboards.

Style files holds MIDI data and some non-MIDI data. **NB: "aus"** styles are audio styles.

Style files had some years ago always **sty** file extension. Now a number of files extensions are used: **pst** (pianist); **pcs** (piano combo); **sst** (session); **prs** (pro); **bcs** (basic); **fps** (free play) and **scp** (dj style).

Beside the built-in styles additional style files can be loaded into most models. But due to some changes in the style file format during the years, styles might need conversion for use in smaller/older models.

#### 1.8.2 Registration Files - rgt, reg

<span id="page-17-2"></span>Registrations are saved snapshots of all active keyboard settings; e.g. style, instruments. This makes it possible to set up your keyboard pressing one button.

Registrations are saved to files with **rgt** or **reg** file extension. "reg" is an old format.

For the Tyros models Yamaha has developed utilities for converting registrations from one model to another.

<span id="page-17-3"></span>More software tools for manipulation and conversion of registrations are available.

#### 1.8.3 Voice Files - org, vce, liv, swv, clv, mgv, sar, sa2, ldr, drm, swv, nlv, mgv, sfx, lsf, env, cvn/d, cwn/d, uvn/d/i, tvn/d/i, vv1, cv1, vli, t2e

There are two different ways of changing the voices: Modifying the built-in voices or loading new voice samples.

The built-in voices can be modified, and may also work on other models. The new voice settings are saved to a file. File extensions are **org**; **vce**; **liv**; **swv**; **clv**; **mgv**; **sar**; **ldr**; and **drm**. Data format is MIDI.

When a built-in voice in the keyboard is loaded, the new settings are read and the voice is changed accordingly.

The latest high end arrangers, the Genos and Tyros models, will load 'real' new voices in the keyboard firmware. These voices are in files with **cvn/cvd**; **uvn/uvd** or **tvn/tvd** file extensions ("?vd" for drum kits); and these are not interchangeable between models.

## 1.8.4 Yamaha Expansion Packs (YEPs) - yep, ppi, ppf, cpi, cpf

<span id="page-17-4"></span>A Yamaha Expansion Pack is a package which adds more content (voices and styles) to the keyboard.

The voices and styles are merged into a file, having a **yep** or **ppi** extension. Some YEPs contain Registrations and/or MultiPads too. These data are not included in the "yep/ppi" file.

## 1.8.5 Music Finder Files - mfd

<span id="page-17-5"></span>The Music Finder gives an easy way to select the style; tempo; and intro style part for songs. The Music Finder holds a database of song records, where this information is stored.

Each model has a preset Music Finder database. The records in this database can be modified or deleted; and new ones can be added.

Furthermore the database can be replaced with a new database file. The file extension is **mfd**.

Music Finder database are keyboard specific; but to some extent they can be used in 'close' models. If not, software programs can be used edit the database on your PC.

## 1.8.6 MIDI and Audio Files - mid, wav, mp3

<span id="page-18-0"></span>All Yamaha keyboards will read MIDI files - file extension **mid**. MIDI files holds data - 'the music recipe' - to the sound generator; but no 'music'.

This must not be confused with audio files - file extensions **wav** and **mp3**. This later holds 'music' and is read only by high end arrangers.

#### 1.8.7 Multipad Files - pad, pd2

<span id="page-18-1"></span>As an extra spice to your performances one of the built-in multipads can be added.

Besides this you can load additional multipads and get even more and new "spices".

Multipad files have a **pad** or **pd2** file extension. "pad" is a file in MIDI format, while "pd2" is an audio file link.

"pad" files can be created and edited in MIDI sequencer software.

<span id="page-18-2"></span>Multipad files can be transferred from one keyboard to another; and you can replace the multipad in a style with another and save this.

#### 1.8.8 License files - n25, n26, n27

<span id="page-18-3"></span>License key for importing additional files.

#### 1.8.9 Play List Files – tsv

Genos introduced the Play List as a new format to replace the Music Finder; but basically the same features.

<span id="page-18-4"></span>The file format is "**T**abulator **S**eperated **V**alues", which make the files editable in Microsoft Excel software.

#### $1.8.10$  Misc. files - usr, bup

**usr** = User data files **bup** = Backup files (PSR E-models) **prg** = Firmware Update File **msu** = MIDI Setup File (System Reset Display) **ssu** = System Setup File (System Reset Display)

## 1.8.11 Outdated files - ots, vic, eff

<span id="page-18-5"></span>Files with an **ots** extension are 'One Touch Setting' files for PSR 9000 only. Later models use OTS data integrated in the style file.

Files with a **vic** extension are PSR 9000 voice data files.

<span id="page-18-6"></span>Files with an **eff** extension are PSR 9000 effect data files.

## 1.9 Yamaha Internal Data

When developing software for Yamaha keyboards (or anything else...) you will need information about internal data; and the format of these.

Yamaha uses a lot of internal data formats; and only documents and publishes very few. Mainly only the MIDI related data.

This means that I have to spend many hours of revealing the internal data; and where and how this information is stored in files. In front of a particular keyboard.

Luckily a number of volunteers - having a diversity of keyboards at their disposal - have helped me in this tedious job. But still some data remains to be revealed.

This page describes how you can assist me in updating my software programs for use in YOUR keyboard model.

<span id="page-18-7"></span>I need Multi Pad numbers; Harmony/Arpeggio numbers; and Style numbers for various models.

## 1.9.1 Multi Pad Numbers

For use in OTS Editor at http://www.jososoft.dk/yamaha/software/otseditor/index.htm and OTS Viewer at http://www.jososoft.dk/yamaha/software/otsviewer/index.htm software programs I miss the **internal** Multi Pad Numbers for Genos; PSR SX900; PSR SX700; PSR SX600; PSR S975; PSR

S775; PSR S670; PSR A5000; PSR A3000; PSR A2000; PSR A350; and PSR OR700 keyboards. (Note: The internal Multi Pad Numbers are **not** the numbers in the manual.) To get the internal numbers, go to the MultiPad data page in your Manual. You will see something

like:

# **Multi Pad Bank List /N**

oso<br>nft

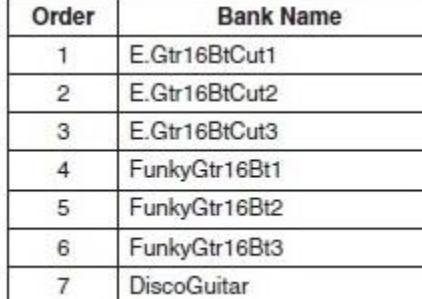

1. Now open a style (any will do)

- 2. Select One Touch Setting 1
- 3. Change the MultiPad to MultiPad number **1** in the manual data sheet (e.g. E.Gtr16BtCut1)
- 4. Select One Touch Setting 2
- 5. Change the MultiPad to MultiPad number **2** in the manual data sheet (e.g. E.Gtr16BtCut2)
- 6. Select One Touch Setting 3
- 7. Change the MultiPad to MultiPad number **3** in the manual data sheet (e.g. E.Gtr16BtCut3)
- 8. Select One Touch Setting 4
- 9. Change the MultiPad to MultiPad number **4** in the manual data sheet (e.g. FunkyGtr16Bt1)
- 10. Save the style as a user style as **mp1-4.sty**
- 11. Now repeat this sequence; but Change the MultiPad to MultiPad no **5**, **6**, **7** and **8**
- 12. Save the style as a user style as **mp5-8.sty**
- 13. Now repeat this sequence; but Change the MultiPad to MultiPad no **9**, **10**, **11** and **12**
- 14. Save the style as a user style as **mp9-12.sty**
- 15. etc.

16. Mail all the saved user styles to me. Find my address in the top right corner of this page.

<span id="page-19-0"></span>17. I will now be able to extract the internal MultiPad numbers for all MultiPads.

## 1.9.2 Harmony/Arpeggio Numbers

For use in OTS Editor at http://www.jososoft.dk/yamaha/software/otseditor/index.htm software program I miss the **internal** Harmony/Arpeggio Numbers for Genos; PSR A5000; PSR A3000; CVP 809/805/709/705/701. (Note: The internal numbers are **not** the order numbers in the manual.)

To get the internal numbers, go to the Harmony/Arpeggio data page in your Manual. You will see something like:

## **Harmony/Arpeggio Type List** Lista de tipos de armonía/arp

## **PSR-S970/S770**

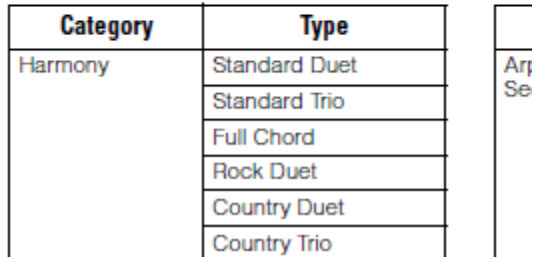

- 1. Now open a style (any will do)
- 2. Select One Touch Setting 1
- 3. Change the Harmony to Harmony number **1** in the manual data sheet (e.g. Standard Duet)
- 4. Select One Touch Setting 2
- 5. Change the Harmony to Harmony number **2** in the manual data sheet (e.g. Standard Trio)
- 6. Select One Touch Setting 3
- 7. Change the Harmony to Harmony number **3** in the manual data sheet (e.g. Full Chord)
- 8. Select One Touch Setting 4
- 9. Change the Harmony to Harmony number **4** in the manual data sheet (e.g. Rock Duet)
- 10. Save the style as a user style as **ha1-4.sty**
- 11. Now repeat this sequence; but Change the Harmony to Harmony no **5**, **6**, **7** and **8**
- 12. Save the style as a user style as **ha5-8.sty**
- 13. Now repeat this sequence; but Change the Harmony to Harmony no **9**, **10**, **11** and **12**
- 14. Save the style as a user style as **ha9-12.sty**

15. etc.

- 16. Mail all the saved user styles to me. Find my address in the top right corner of this page.
- <span id="page-20-0"></span>17. I will now be able to extract the internal Harmony/Arpeggio numbers for all Harmony/Arpeggio.

## 1.9.3 Style Numbers

For use in Music Finder File Manager at http://www.jososoft.dk/yamaha/software/mffm/index.htm software program I miss the **internal** Style Numbers for CVP 809; CVP 805; CVP 601; PSR A5000; PSR A3000; PSR A2000; PSR OR700; PSR S650; PSR S550; and PSR 550 keyboards. (Note: The internal Style Numbers are **not** the numbers in the manual.)

To get the internal numbers, go to the Style data page in your Manual. You will see something like:

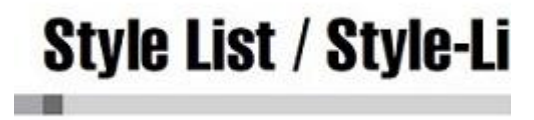

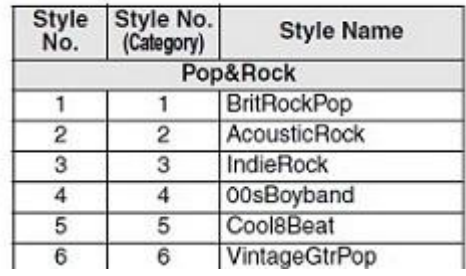

1. Now create a new Music Finder file

2. Add an entry in the Music Finder using the **first** style in the manual style list (e.g. BritRockPop)

3. Name the entry (Song Title) the same as the style (e.g. BritRockPop)

4. Add a new entry in the Music Finder using the **second** style in the manual style list (e.g. AcousticRock)

5. Name the entry (Song Title) the same as the style (e.g. AcousticRock)

6. Add another new entry in the Music Finder using the **third** style in the manual style list (e.g. IndieRock)

7. Name the entry (Song Title) the same as the style (e.g. IndieRock)

8. etc.

9. Mail the Music Finder file to me. Find my address in the top right corner of this page.

<span id="page-21-0"></span>10. I will now be able to extract the internal Style numbers for all styles.

# 1.10 HP\_MIDIFILE.dll in C# and VB.Net

The HP\_MIDIFILE.dll file file at

http://www.heikoplate.de/hpm/index.php?option=com\_content&task=view&id=530&Itemid=68 from Heiko Plate - originally written for MIDI manipulation in C++ coded software programs - can be utilized in C# and VB.Net software programs as well. Two code samples are shown below.

For more information about the functions etc. in HP\_MIDIFILE.dll please read the documentation from Heiko Plate.

The method is explained with a sample program that converts a MIDI type 1 file (c:\temp\test1.mid) to a MIDI type 0 file (c:\temp\new1.mid).

The sample programs consists of one form that has one command button called button1. The file HP\_midifile.dll is located in the same folder as the programs.

The method used here is to declare the names of dll functions that will be needed in the programs using the internal identifications of the library. These "decorated names" are listed in the map-file HP\_midifile.map.

The functions often refer to arguments such as HP\_SMF0. The values expected by the dll are defined in the header file HP\_midifile.h. For example the line

<span id="page-21-1"></span>#define HP\_SMF0 0 /\* Standard MIDI file-format 0 \*/ means passing a "0" signifies a type 0 MIDI file.

#### 1.10.1 C# sample code for Form1

```
// all code for imports, UI etc. 
// generated by the designer is omitted
using System.Runtime.InteropServices;
namespace HP_test
{
public class Form1 : System.Windows.Forms.Form
 {
   [DllImport("HP_midifile.dll", 
     EntryPoint="?HP_Init@@YAPAVMIDIFile@@XZ")]
    public static extern int HP Init();
   [DllImport("HP_midifile.dll", 
     EntryPoint="?HP_Load@@YAIPAVMIDIFile@@PBD@Z")]
    public static extern int HP Load(int i, String s);
   [DllImport("HP_midifile.dll", 
     EntryPoint="?HP_Save@@YAIPAVMIDIFile@@PBDH@Z")]
    public static extern int HP Save(int i, String s, int x);
   [DllImport("HP_midifile.dll",
```

```
 EntryPoint="?HP_Free@@YAIPAVMIDIFile@@@Z")]
    public static extern int HP Free(int i);
 private void button1 Click(object sender, System.EventArgs e)
\left\{\right.int smf0 = 0;int hp err none = 0;
  int mf = HP_Init();
   if (mf == 0) {
             // do some error handling here
    }
   int result = HP Load(mf, "c:\\temp\\test1.mid");
   if (result != hp err none)
    {
             // do some error handling here
    }
   result = HP Save(mf, "c:\\temp\\new1.mid", smf0);
    if (result != hp_err_none)
    {
             // do some error handling here
    }
  result = HP Free(mf);
  if (result != hp err none)
    {
             // do some error handling here
    }
  }
}
```
Due to a 64 bit vs. 32 bit conflict open "Projects" -> "Properties" window in Visual Studio and set the Target CPU as x86. You will get some warnings while compiling!

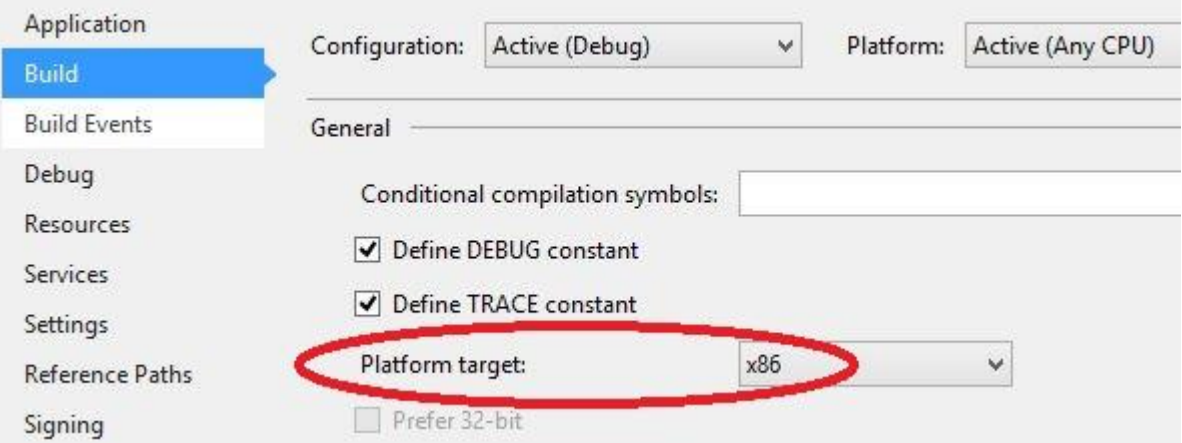

#### 1.10.2 VB.Net sample code for Form1

```
' all code for imports, UI etc. 
' generated by the designer is omitted
```
Imports System.Runtime.InteropServices

Public Class Form1 Inherits System.Windows.Forms.Form

```
Private Declare Function HP Init Lib
"HP_midifile.dll"
```
}

```
 Alias "?HP_Init@@YAPAVMIDIFile@@XZ" () As Integer
Private Declare Function HP Load Lib
"HP_midifile.dll"
 Alias "?HP_Load@@YAIPAVMIDIFile@@PBD@Z" (ByVal i As _
 Integer, ByVal s As String) As Integer
Private Declare Function HP Save Lib
"HP_midifile.dll"
Alias "?HP_Save@@YAIPAVMIDIFile@@PBDH@Z" (ByVal i As
 Integer, ByVal s As String, ByVal x As Integer) As Integer
Private Declare Function HP Free Lib
"HP_midifile.dll"
Alias "?HP_Free@@YAIPAVMIDIFile@@@Z" (ByVal i As Integer)
 As Integer
Private Sub Button1 Click(ByVal sender As System.Object, _
 ByVal e As System.EventArgs) Handles Button1.Click
   Dim smf0 As Integer = 0
  Dim HP_ERR_NONE As Integer = 0
  Dim mf As Integer = HP Init()
  If mf = 0 Then
           ' do some error handling here
  End If
 Dim result As Integer = HP Load(mf, "c:\temp\test1.mid")
  If Not result = HP ERR NONE Then
           ' do some error handling here
  End If
 result = HP Save(mf, "c:\temp\new1.mid", smf0)
  If Not result = HP ERR NONE Then
           ' do some error handling here
  End If
  result = HP Free(mf)
  If Not result = HP ERR NONE Then
           ' do some error handling here
  End If
 End Sub
```
#### End Class

joso<br>soft

Due to a 64 bit vs. 32 bit conflict open "Projects" -> "Properties" window in Visual Studio and set the Target CPU as x86. You will get some warnings while compiling!

## Yamaha Keyboards - Programming 2024/01/01

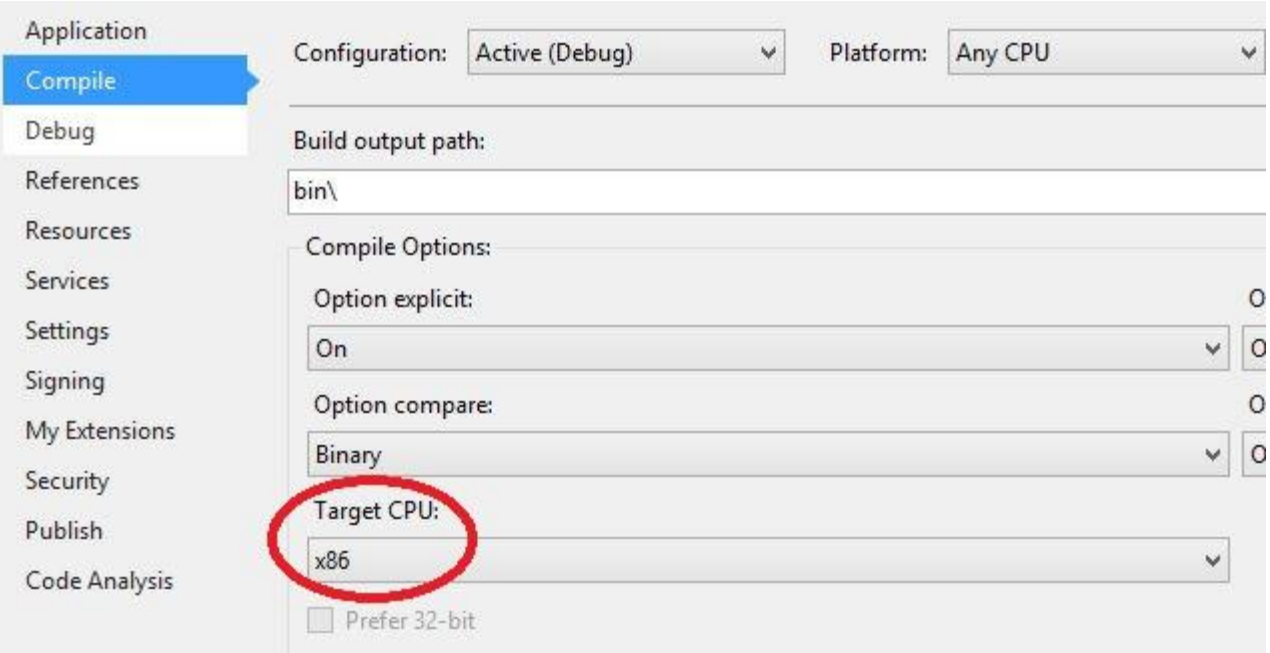